## NetBackup<sup>™</sup> Web UI Red Hat Virtualization Administrator's Guide

Release 9.1

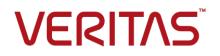

Last updated: 2021-06-30

### Legal Notice

Copyright © 2021 Veritas Technologies LLC. All rights reserved.

Veritas, the Veritas Logo, and NetBackup are trademarks or registered trademarks of Veritas Technologies LLC or its affiliates in the U.S. and other countries. Other names may be trademarks of their respective owners.

This product may contain third-party software for which Veritas is required to provide attribution to the third party ("Third-party Programs"). Some of the Third-party Programs are available under open source or free software licenses. The License Agreement accompanying the Software does not alter any rights or obligations you may have under those open source or free software licenses. Refer to the Third-party Legal Notices document accompanying this Veritas product or available at:

#### https://www.veritas.com/about/legal/license-agreements

The product described in this document is distributed under licenses restricting its use, copying, distribution, and decompilation/reverse engineering. No part of this document may be reproduced in any form by any means without prior written authorization of Veritas Technologies LLC and its licensors, if any.

THE DOCUMENTATION IS PROVIDED "AS IS" AND ALL EXPRESS OR IMPLIED CONDITIONS, REPRESENTATIONS AND WARRANTIES, INCLUDING ANY IMPLIED WARRANTY OF MERCHANTABILITY, FITNESS FOR A PARTICULAR PURPOSE OR NON-INFRINGEMENT, ARE DISCLAIMED, EXCEPT TO THE EXTENT THAT SUCH DISCLAIMERS ARE HELD TO BE LEGALLY INVALID. Veritas Technologies LLC SHALL NOT BE LIABLE FOR INCIDENTAL OR CONSEQUENTIAL DAMAGES IN CONNECTION WITH THE FURNISHING, PERFORMANCE, OR USE OF THIS DOCUMENTATION. THE INFORMATION CONTAINED IN THIS DOCUMENTATION IS SUBJECT TO CHANGE WITHOUT NOTICE.

The Licensed Software and Documentation are deemed to be commercial computer software as defined in FAR 12.212 and subject to restricted rights as defined in FAR Section 52.227-19 "Commercial Computer Software - Restricted Rights" and DFARS 227.7202, et seq. "Commercial Computer Software and Commercial Computer Software Documentation," as applicable, and any successor regulations, whether delivered by Veritas as on premises or hosted services. Any use, modification, reproduction release, performance, display or disclosure of the Licensed Software and Documentation by the U.S. Government shall be solely in accordance with the terms of this Agreement.

Veritas Technologies LLC 2625 Augustine Drive Santa Clara, CA 95054

http://www.veritas.com

### **Technical Support**

Technical Support maintains support centers globally. All support services will be delivered in accordance with your support agreement and the then-current enterprise technical support policies. For information about our support offerings and how to contact Technical Support, visit our website:

#### https://www.veritas.com/support

You can manage your Veritas account information at the following URL:

#### https://my.veritas.com

If you have questions regarding an existing support agreement, please email the support agreement administration team for your region as follows:

Worldwide (except Japan)

CustomerCare@veritas.com

Japan

CustomerCare\_Japan@veritas.com

### Documentation

Make sure that you have the current version of the documentation. Each document displays the date of the last update on page 2. The latest documentation is available on the Veritas website:

https://sort.veritas.com/documents

### Documentation feedback

Your feedback is important to us. Suggest improvements or report errors or omissions to the documentation. Include the document title, document version, chapter title, and section title of the text on which you are reporting. Send feedback to:

#### NB.docs@veritas.com

You can also see documentation information or ask a question on the Veritas community site:

http://www.veritas.com/community/

### Veritas Services and Operations Readiness Tools (SORT)

Veritas Services and Operations Readiness Tools (SORT) is a website that provides information and tools to automate and simplify certain time-consuming administrative tasks. Depending on the product, SORT helps you prepare for installations and upgrades, identify risks in your datacenters, and improve operational efficiency. To see what services and tools SORT provides for your product, see the data sheet:

https://sort.veritas.com/data/support/SORT\_Data\_Sheet.pdf

## Contents

| Chapter 1 | Introducing the NetBackup web user interface                                                          |      |  |
|-----------|----------------------------------------------------------------------------------------------------|------|--|
|           |                                                                                                    | 6    |  |
|           | About the NetBackup web UI                                                                            |      |  |
|           | Terminology                                                                                           |      |  |
|           | Sign in to the NetBackup web UI<br>Sign out of the NetBackup web UI                                   |      |  |
| Chapter 2 | Monitoring NetBackup                                                                                  | . 12 |  |
|           | The NetBackup dashboard                                                                               | . 12 |  |
|           | Monitoring jobs                                                                                       |      |  |
|           | Filter jobs in the job list                                                                           |      |  |
| Chapter 3 | Managing RHV servers                                                                                  | . 14 |  |
|           | Upgrading to NetBackup 9.1<br>Quick configuration checklist to protect Red Hat Virtualization virtual | . 14 |  |
|           | machines                                                                                              | . 15 |  |
|           | Configuring secure communication between the Red Hat Virtualization                                   |      |  |
|           | server and NetBackup host                                                                             | . 18 |  |
|           | ECA_TRUST_STORE_PATH for NetBackup servers and clients                                                | 21   |  |
|           | ECA_CRL_PATH for NetBackup servers and clients                                                        |      |  |
|           | VIRTUALIZATION HOSTS SECURE CONNECT ENABLED                                                           | . 22 |  |
|           | for servers and clients                                                                               | . 23 |  |
|           | VIRTUALIZATION CRL CHECK for NetBackup servers and                                                    |      |  |
|           | clients                                                                                               | . 24 |  |
|           | About the ports that NetBackup uses to communicate with RHV                                           | . 25 |  |
|           | Add or browse an RHV manager                                                                          | . 25 |  |
|           | Adding a backup host to the NetBackup primary server                                                  | . 27 |  |
|           | Remove an RHV manager                                                                                 |      |  |
|           | Configure autodiscovery of the RHV virtual machines                                                   |      |  |
|           | Create an intelligent VM group                                                                        |      |  |
|           | Remove an intelligent VM group                                                                        |      |  |
|           | Setting global limits on the use of RHV resources                                                     | . 33 |  |

| Chapter 4 | Protecting RHV virtual machines                                       | 35 |
|-----------|-----------------------------------------------------------------------|----|
|           | Things to know before you protect RHV virtual machines                |    |
|           | Protect RHV VMs or intelligent VM groups                              |    |
|           | Customize protection settings for a RHV asset                         |    |
|           | Schedules                                                             |    |
|           | Backup options                                                        |    |
|           | Remove protection from VMs or intelligent VM groups                   |    |
|           | View the protection status of VMs or intelligent VM groups            | 39 |
| Chapter 5 | Recovering RHV virtual machines                                       | 40 |
|           | Things to consider before you recover the RHV virtual machines        | 40 |
|           | About the pre-recovery check                                          | 40 |
|           | Recover an RHV virtual machine                                        | 41 |
|           | About the supported virtual disk formats and disk provisioning during |    |
|           | VM recovery                                                           | 43 |
| Chapter 6 | Troubleshooting RHV VM protection and recovery                        |    |
|           |                                                                       | 45 |
|           | Troubleshooting tips for NetBackup for RHV                            | 45 |
|           | Error during the RHV virtual machines discovery phase                 |    |
|           | Error run into while backing up RHV virtual machines                  | 47 |
|           | Error while restoring RHV virtual machines                            | 48 |
| Chapter 7 | API and command line options for RHV                                  | 50 |
|           |                                                                       |    |
|           | Using APIs and command line options to manage, protect, or recover    | 50 |
|           | RHV virtual machines<br>Additional information about the rename file  |    |
|           | Additional NetBackup options for RHV configuration                    |    |
|           | OVIRT IMAGEIO INACTIVITY TIMEOUT option for NetBackup                 | 50 |
|           | servers                                                               | 56 |
|           | RHV CREATEDISK TIMEOUT option for NetBackup servers                   |    |
|           | ·····                                                                 | 56 |
|           | RHV_AUTODISCOVERY_INTERVAL option for NetBackup                       |    |
|           | servers                                                               | 57 |

## Chapter

# Introducing the NetBackup web user interface

This chapter includes the following topics:

- About the NetBackup web UI
- Terminology
- Sign in to the NetBackup web UI
- Sign out of the NetBackup web UI

### About the NetBackup web UI

The NetBackup web user interface provides the following features:

 Ability to access the primary server from a web browser, including Chrome and Firefox. For details on supported browsers for the web UI, see the NetBackup Software Compatibility List.

Note that the NetBackup web UI may behave differently for different browsers. Some functionality, for example a date picker, may not be available on all browsers. These inconsistencies are due to the capabilities of the browser and not because of a limitation with NetBackup.

- A dashboard that displays a quick overview of the information that is important to you.
- Role-based access control (RBAC) that lets the administrator configure user access to NetBackup and to delegate the tasks for workload protection.
- Protection of assets is achieved through protection plans, job management, and visibility of the protection status of assets.

Alternatively, policy management is also available for a limited number of policy types.

 Workload administrators can create protection plans, subscribe assets to the protection plans that meet the SLO, monitor protection status, and perform self-service recovery of assets.

**Note:** The NetBackup web UI is best viewed at a 1280x1024 or higher screen resolution.

### Access control in the NetBackup web UI

NetBackup uses role-based access control to grant access to the web UI. Access control is accomplished through roles.

- A role defines the operations that a user can perform and the features that the user can access in the web UI. For example, access to any workload assets, protection plans, or credentials.
- RBAC is only available for the web UI and the APIs.
   Other access control methods for NetBackup are not supported for the web UI and APIs, with the exception of Enhanced Auditing (EA).

### Monitor NetBackup jobs

The NetBackup web UI lets administrators more easily monitor NetBackup job operations and identify any issues that need attention.

## Protection plans: One place to configure schedules, storage, and storage options

Protection plans offer the following benefits:

- A default workload administrator can select the protection plans to use to protect assets.
- With the necessary RBAC permissions, a workload administrator can create and manage protection plans, including the backup schedules and storage that is used.
- In addition to schedules for backups, a protection plan can also include a schedule for replication and long-term retention.
- When you select from your available storage, you can see any additional features available for that storage.

### Self-service recovery

The NetBackup web UI makes it easy for a workload administrator to recover VMs, databases, or other asset types applicable to that workload.

### Terminology

The following table describes the concepts and terms in web user interface.

| Term              | Definition                                                                                                    |
|-------------------|----------------------------------------------------------------------------------------------------|
| Asset group       | See intelligent group.                                                                                                    |
| Asset             | The data to be protected, such as physical clients, virtual machines, and database applications.                                                                                                    |
| Backup now        | An immediate backup of an asset. NetBackup performs a one-time, full backup of an asset using the selected protection plan. This backup does not affect any scheduled backups.                                                                                                  |
| Intelligent group | Allows NetBackup to automatically select assets for protection<br>based on the criteria (queries) that you specify. An intelligent<br>group automatically stays up-to-date with changes in the<br>production environment. These groups are also referred to as<br>asset groups. |
|                   | These groups appear under the tab Intelligent VM groups or Intelligent groups.                                                                                                    |
| Protection plan   | A protection plan defines when backups are performed, how long<br>the backups are retained, and the type of storage to use. Once<br>a protection plan is set up, assets can be subscribed to the<br>protection plan.                                                            |
| RBAC              | Role-based access control. The role administrator can delegate or limit access to the NetBackup web UI through the roles that are configured in RBAC.                                                                                                    |
|                   | <b>Note:</b> The roles that you configure in RBAC do not control access to the NetBackup Administration Console or the CLIs.                                                                                                    |
| Role              | For RBAC, defines the operations that a user can perform and<br>the assets or objects that they can access. For example, you can<br>configure a role to manage recovery of specific databases and<br>the credentials that are needed for backups and restores.                  |

 Table 1-1
 Web user interface terminology and concepts

| Term                                | Definition                                                                                                    |
|-------------------------------------|----------------------------------------------------------------------------------------------------|
| Storage                             | The storage to which the data is backed up, replicated, or duplicated (for long-term retention).                                                                                                    |
| Subscribe, to a protection plan     | The action of selecting an asset or an asset group to subscribe to a protection plan. The asset is then protected according to the schedule in the plan. The web UI also refers to <i>Subscribe</i> as <i>Add protection</i> . |
| Unsubscribe, from a protection plan | <i>Unsubscribe</i> refers to the action of removing protection or removing an asset or asset group from a plan.                                                                                                    |
| Workload                            | The type of asset. For example, VMware, RHV, AHV, or Cloud.                                                                                                    |

 Table 1-1
 Web user interface terminology and concepts (continued)

### Sign in to the NetBackup web UI

Authorized users can sign in to a NetBackup primary server from a web browser, using the NetBackup web UI.

The following sign-in options are available:

- Sign in with a username and password
- Sign in with a certificate or smart card
- Sign in with single sign-on (SSO)

### Sign in with a username and password

Only authorized users can sign in to NetBackup web UI. Contact your NetBackup security administrator for more information.

#### To sign in to a NetBackup primary server using a username and password

1 Open a web browser and go to the following URL.

https://primaryserver/webui/login

The *primaryserver* is the host name or IP address of the NetBackup primary server that you want to sign in to.

2 Enter your credentials and click Sign in.

For example:

| For this type of user | Use this format | Example          |
|-----------------------|-----------------|------------------|
| Local user            | username        | jane_doe         |
| Windows user          | DOMAINusername  | WINDOWS\jane_doe |
| UNIX user             | username@domain | john_doe@unix    |

### Sign in with a certificate or smart card

You can sign in to NetBackup web UI with a smart card or digital certificate if you are an authorized user. Contact your NetBackup security administrator for more information.

To use a digital certificate that is not on a smart card, you must first upload the certificate to the browser's certificate manager. See the browser documentation for instructions or contact your certificate administrator for more information.

#### To sign in with a certificate or smart card

1 Open a web browser and go to the following URL.

https://primaryserver/webui/login

The *primaryserver* is the host name or IP address of the NetBackup primary server that you want to sign in to.

- 2 Click Sign in with certificate or smart card.
- **3** When your browser prompts you, select the certificate.

### Sign in with single sign-on (SSO)

You can sign in to NetBackup web UI with the single sign-on (SSO) option if SAML is configured as an identity provider in your NetBackup environment. Contact your NetBackup security administrator for more information.

#### To sign in to a NetBackup primary server using SSO

1 Open a web browser and go to the following URL.

https://primaryserver/webui/login

The *primaryserver* is the host name or IP address of the NetBackup primary server that you want to sign in to.

- 2 Click Sign in with single sign-on.
- **3** Follow the steps as provided by your administrator.

On subsequent logons, NetBackup signs you in automatically to the primary server.

### Sign out of the NetBackup web UI

Note that NetBackup automatically signs you out of the web UI after 24 hours, which is the maximum time that is allowed for a user session. After that time NetBackup requires that you sign in again. You can also sign out if you want to change the sign-in option that you want to use (username and password, smart card, or single sign-on (SSO)).

### To sign out of the NetBackup web UI

• On the top right, click the profile icon and click **Sign out**.

## Chapter

## Monitoring NetBackup

This chapter includes the following topics:

- The NetBackup dashboard
- Monitoring jobs
- Filter jobs in the job list

### The NetBackup dashboard

The NetBackup dashboard provides a quick view of the details that are related to your role in your organization.

| Table 2-1 | The NetBackup dashboard |
|-----------|-------------------------|
|-----------|-------------------------|

| Dashboard widget | Description                                                                                                    |
|------------------|----------------------------------------------------------------------------------------------------|
| Jobs             | Lists job information, including the number of active and queued jobs and the status of attempted and completed jobs. |

## **Monitoring jobs**

Use the **Jobs** node to monitor the jobs in your NetBackup environment and view the details for a specific job.

### To monitor a job

- 1 On the left, click **Activity monitor > Jobs**.
- 2 Click on a job name that you want to view.

On the **Overview** tab you can view information about a job.

The File List contains the files that are included in the backup image.

 The Status section shows the status and the status codes that are related to the job. Click the status code number to view information about this status code in the Veritas Knowledge Base.

See the NetBackup Status Codes Reference Guide.

3 Click the **Details** tab to view the logged details about a job. You can filter the logs by error type using the drop-down menu.

See "Filter jobs in the job list" on page 13.

### Filter jobs in the job list

You can filter the jobs to display the jobs in a specific state. For example, you can display all of the active jobs or all of the suspended jobs.

#### To filter the job list

- 1 Click Jobs.
- 2 Above the job list, click the Filter option.
- 3 In the **Filter** window, select a filter option to dynamically change the jobs that are displayed. The filter options are as follows:
  - All
  - Active
  - Done
  - Failed
  - Incomplete
  - Partially Successful
  - Queued
  - Successful
  - Suspended
  - Waiting for Retry
- 4 Click Apply Filters.
- 5 To remove the selected filters, click Clear All.

## Chapter

## Managing RHV servers

This chapter includes the following topics:

- Upgrading to NetBackup 9.1
- Quick configuration checklist to protect Red Hat Virtualization virtual machines
- Configuring secure communication between the Red Hat Virtualization server and NetBackup host
- About the ports that NetBackup uses to communicate with RHV
- Add or browse an RHV manager
- Configure autodiscovery of the RHV virtual machines
- Create an intelligent VM group
- Remove an intelligent VM group
- Setting global limits on the use of RHV resources

### **Upgrading to NetBackup 9.1**

If you plan to upgrade your existing NetBackup primary server to NetBackup version 9.1 and you have configured RHV VM protection, note the following:

- The configured roles and permissions are not available after the upgrade. As a NetBackup Administrator, you must configure new roles and permissions. Refer to the *Managing role-based access control* chapter for more information.
- If you have integrated with NetBackup API for RHV protection, some of the APIs are not available and are not served by NetBackup 9.1 primary server. For details, refer to NetBackup Asset Service Getting Started Guide.

 During the upgrade, NetBackup primary server migrates the RHV assets and intelligent groups to the new tables. Depending on the number of VMs that were discovered earlier, the migration of this information can take some time.
 During this migration, you might not see all the VMs in the NetBackup Web UI.
 The Web UI displays the following message:

The migration process is in progress. The provided data might be inconsistent and incomplete.

This message disappears once the migration is done.

During the migration, protection of intelligent groups might not work for a short while, but the protection of the individual VMs that are subscribed works.

 During the migration, if you do not see the VMs in the Web UI, you cannot start a VM restore from the backup images, but you can use the bpsrestore command or the restore API.

## Quick configuration checklist to protect Red Hat Virtualization virtual machines

Use NetBackup Web UI to protect the virtual machines that are created on the Red Hat Virtualization (RHV) platform.

You can also use APIs and command line options to protect and recover the RHV VMs.

See "Using APIs and command line options to manage, protect, or recover RHV virtual machines" on page 50.

The following table describes the high-level steps or a checklist to protect the RHV virtual machines:

| Step overview                                         | Description and reference                                                                                                    |  |
|-------------------------------------------------------|----------------------------------------------------------------------------------------------------|--|
| Deploy NetBackup to protect RHV VMs                   | On a very high-level, to protect RHV VMs, you need:                                                                                                    |  |
|                                                       | <ul> <li>NetBackup primary server</li> <li>NetBackup media server</li> <li>NetBackup client that can act as a backup host</li> </ul>                                                                                                    |  |
|                                                       | NetBackup primary and media servers are supported on any supported server platform of NetBackup, whereas NetBackup client is supported on RHEL, SUSE, or a Windows host.                                                                                                    |  |
|                                                       | NetBackup appliance including Flex appliance is also supported as a NetBackup primary, media server, or as a client that can act as a backup host.                                                                                                    |  |
|                                                       | NetBackup uses an agentless architecture to protect the RHV VMs.<br>The communication between NetBackup and RHV Manager happens<br>throught APIs.                                                                                                    |  |
| Configure an RHV access host for backup and recovery  | An RHV access host acts as a backup host and a recovery host during backup and recovery respectively. The access host is involved in the data movement during the backup and restore operations.                                                                                              |  |
|                                                       | If you plan to use a backup host that is not a NetBackup media server<br>or an appliance, add the backup host to the NetBackup <b>RHV Access</b><br><b>Hosts</b> list.                                                                                                    |  |
|                                                       | See "Adding a backup host to the NetBackup primary server" on page 27.                                                                                                    |  |
| Enable secure communication between NetBackup and RHV | The following sections contain more information about setting up a secure communication between NetBackup and RHV:                                                                                                    |  |
|                                                       | <ul> <li>Secure communication</li> <li>See "Configuring secure communication between the Red Hat<br/>Virtualization server and NetBackup host" on page 18.</li> <li>Communication ports</li> <li>See "About the ports that NetBackup uses to communicate with<br/>RHV" on page 25.</li> </ul> |  |

| Table 3-1 | Configure and protect RHV virtual machines using NetBackup |
|-----------|------------------------------------------------------------|
|           |                                                            |

Configure and protect RHV virtual machines using NetBackup

| Step overview                                              | Description and reference                                                                                                    |  |
|------------------------------------------------------------|----------------------------------------------------------------------------------------------------|--|
| Manage RHV servers and intelligent VM groups               | <ul> <li>Prerequisite:<br/>Adding an RHV manager requires the Default RHV Administrator role.</li> <li>Managing RHV servers<br/>See "Add or browse an RHV manager" on page 25.</li> <li>Managing intelligent VM groups<br/>See "Create an intelligent VM group" on page 28.<br/>See "Remove an intelligent VM group" on page 33.</li> </ul>                                                                          |  |
| Protect the RHV VMs                                        | <ul> <li>Prerequisite:<br/>Adding an RHV manager requires the Default RHV Administrator<br/>role.</li> <li>Best practices<br/>See "Things to know before you protect RHV virtual machines"<br/>on page 35.</li> <li>Protecting virtual machines<br/>See "Protect RHV VMs or intelligent VM groups" on page 36.</li> </ul>                                                                                            |  |
| Consider setting global limits on the use of RHV resources | <ul> <li>When you protect VMs automatically when they are created, over a period of time the number of VMs protected concurrently can grow large. The large number of concurrent backups can affect the RHV performance as well as backup performance.</li> <li>You can set the global limits to manage the RHV resources efficiently See "Setting global limits on the use of RHV resources" on page 33.</li> </ul> |  |

### **Additional references**

Table 3-1

The following table describes the high-level steps or a checklist to recover the RHV virtual machines and additional information:

| Step overview                | Description and reference                                             |
|------------------------------|-----------------------------------------------------------------------|
| Removing protection from VMs | See "Remove protection from VMs or intelligent VM groups" on page 38. |

| lable 3-2                                          | RHV VM recovery and additional information (continued)                                                                                                    |  |
|----------------------------------------------------|----------------------------------------------------------------------------------------------------|--|
| Step overview                                      | Description and reference                                                                                                    |  |
| Recover the protected RHV VMs                      | <ul> <li>Best practices<br/>See "Things to consider before you recover the RHV virtual<br/>machines" on page 40.</li> <li>Supported disk format and disk provisioning<br/>See "About the supported virtual disk formats and disk provisioning<br/>during VM recovery" on page 43.</li> <li>Recover RHV VMs<br/>See "Recover an RHV virtual machine" on page 41.</li> </ul> |  |
| API and command line options to protect RHV<br>VMs | <ul> <li>You can use NetBackup APIs or command line options to protect and recover RHV VMs</li> <li>See "Using APIs and command line options to manage, protect, or recover RHV virtual machines" on page 50.</li> <li>See "Additional NetBackup options for RHV configuration" on page 56.</li> </ul>                                                                     |  |
| Troubleshooting information                        | Use the following information to troubleshoot issues regarding RHV protection or recovery     See " <i>Troubleshooting RHV VM protection and recovery</i> " on page 45.                                                                                                    |  |

### Table 3-2RHV VM recovery and additional information (continued)

## Configuring secure communication between the Red Hat Virtualization server and NetBackup host

NetBackup can now validate Red Hat Virtualization server certificates using their root or intermediate certificate authority (CA) certificates.

Only PEM certificate format is supported for virtualization servers.

See "VIRTUALIZATION\_HOSTS\_SECURE\_CONNECT\_ENABLED for servers and clients" on page 23.

The following procedure is applicable for the NetBackup primary server and all RHV access hosts.

## To configure secure communication between Red Hat Virtualization server and RHV access host

- 1 Configure a external certificate authority trust store on the RHV access host.
- **2** Add CA certificates of the required Red Hat Virtualization server in the trust store on the access host.

In case of Windows certificate store, add the CA certificate to the Windows Trusted Root Certification Authorities.

Use the following command:

certutil.exe -addstore -f "Root" certificate filename

| 3                                               | g command to configure the following NetBackup<br>on the access host: |                                                                                                    |
|-------------------------------------------------|-----------------------------------------------------------------------|----------------------------------------------------------------------------------------------------|
|                                                 | For more information<br>Administrator's Guide                         | on the configuration options, refer to the NetBackup<br>e, Volume I.                                                                                                    |
| ECA_TRUST_STORE_PATH                            |                                                                       | Specifies the file path to the certificate bundle file that contains all trusted root CA certificates.                                                                                                    |
|                                                 |                                                                       | This option is specific to file-based certificates. You should not configure this option if Windows certificate store is used.                                                                             |
|                                                 |                                                                       | If you have already configured this external CA option, append the RHV CA certificates to the existing external certificate trust store.                                                                   |
|                                                 |                                                                       | If you have not configured the option, add all the required Red Hat Virtualization server CA certificates to the trust store and set the option.                                                           |
|                                                 |                                                                       | See "ECA_TRUST_STORE_PATH for NetBackup servers and clients" on page 21.                                                                                                    |
| ECA_CRL_PATH                                    |                                                                       | Specifies the path to the directory where the certificate revocation lists (CRL) of the external CA are located.                                                                                           |
|                                                 |                                                                       | If you have already configured this external CA option, append the Red Hat Virtualization server CRLs to the CRL cache.                                                                                    |
|                                                 |                                                                       | If you have not configured the option, add all the required CRLs to the CRL cache and then set the option.                                                                                                 |
|                                                 |                                                                       | See "ECA_CRL_PATH for NetBackup servers and clients" on page 22.                                                                                                    |
| VIRTUALIZATION_HOSTS_<br>SECURE_CONNECT_ENABLED |                                                                       | This option affects Nutanix AHV, RHV, and VMware secure<br>communication. Without this option, the secure or insurce<br>communication with workload is decided by each workload<br>and plug-in separately. |
|                                                 |                                                                       | For more information, refer to the respective workload Administrator's Guide.                                                                                                    |
|                                                 |                                                                       | For RHV, secure communication is enabled by default.                                                                                                    |
|                                                 |                                                                       | This option lets you skip the security certificate validation.                                                                                                    |
|                                                 |                                                                       | See<br>"VIRTUALIZATION_HOSTS_SECURE_CONNECT_ENABLED<br>for servers and clients" on page 23.                                                                                                    |

VIRTUALIZATION\_CRL\_CHECK

Lets you validate the revocation status of the virtualization server certificate against the CRLs.

By default, the option is disabled.

See "VIRTUALIZATION\_CRL\_CHECK for NetBackup servers and clients" on page 24.

For more information on external CA support, refer to the NetBackup Security and Encryption Guide.

### ECA\_TRUST\_STORE\_PATH for NetBackup servers and clients

The  $ECA\_TRUST\_STORE\_PATH$  option specifies the file path to the certificate bundle file that contains all trusted root CA certificates.

This certificate file should have one or more certificates in PEM format.

Do not specify the  ${\tt ECA\_TRUST\_STORE\_PATH}$  option if you use the Windows certificate store.

The trust store supports certificates in the following formats:

- PKCS #7 or P7B file having certificates of the trusted root certificate authorities that are bundled together. This file may either be PEM or DER encoded.
- A file containing the PEM encoded certificates of the trusted root certificate authorities that are concatenated together.

This option is mandatory for file-based certificates.

| Usage        | Description                                                                                                    |  |
|--------------|----------------------------------------------------------------------------------------------------|--|
| Where to use | On NetBackup servers or clients.                                                                                                    |  |
|              | If certificate validation is required for VMware, RHV servers, or<br>Nutanix AHV, this option must be set on the NetBackup primary<br>server and respective access hosts, irrespective of the certificate<br>authority that NetBackup uses for host communication<br>(NetBackup CA or external CA). |  |
| How to use   | Use the nbgetconfig and the nbsetconfig commands to view, add, or change the option.                                                                                                    |  |
|              | Use the following format:                                                                                                    |  |
|              | ECA_TRUST_STORE_PATH = Path to the external CA certificate                                                                                                    |  |
|              | For example: c:\rootCA.pem                                                                                                    |  |

Table 3-3ECA\_TRUST\_STORE\_PATH information

| Usage                                         | Description                                                                          |  |  |
|-----------------------------------------------|--------------------------------------------------------------------------------------|--|--|
| Equivalent Administration<br>Console property | No equivalent exists in the <b>NetBackup Administration Console</b> host properties. |  |  |

#### Table 3-3 ECA\_TRUST\_STORE\_PATH information (continued)

### ECA\_CRL\_PATH for NetBackup servers and clients

The ECA\_CRL\_PATH option specifies the path to the directory where the Certificate Revocation Lists (CRL) of the external certificate authority (CA) are located.

These CRLs are copied to NetBackup CRL cache. Revocation status of the external certificate is validated against the CRLs from the CRL cache.

CRLs in the CRL cache are periodically updated with the CRLs in the directory that is specified for ECA\_CRL\_PATH based on the ECA\_CRL\_PATH\_SYNC\_HOURS option.

If the  $ECA\_CRL\_CHECK$  or  $HADOOP\_CRL\_CHECK$  option is not set to DISABLE (or 0) and the  $ECA\_CRL\_PATH$  option is not specified, NetBackup downloads the CRLs from the URLs that are specified in the CRL distribution point (CDP) and uses them to verify revocation status of the peer host's certificate.

**Note:** For validating the revocation status of a virtualization server certificate, the VIRTUALIZATION\_CRL\_CHECK option is used.

See "VIRTUALIZATION\_CRL\_CHECK for NetBackup servers and clients" on page 24.

For validating the revocation status of a Hadoop server certificate, the HADOOP\_CRL\_CHECK option is used.

| Usage        | Description                                                                                                    |
|--------------|----------------------------------------------------------------------------------------------------|
| Where to use | On NetBackup servers or clients.<br>If certificate validation is required for VMware, RHV servers,<br>Nutanix AHV, or Hadoop, this option must be set on the                              |
|              | NetBackup primary server and respective access or backup<br>hosts, irrespective of the certificate authority that NetBackup<br>uses for host communication (NetBackup CA or external CA). |

 Table 3-4
 ECA\_CRL\_PATH information

| _                                             |                                                                                                    |
|-----------------------------------------------|----------------------------------------------------------------------------------------------------|
| Usage                                         | Description                                                                                                    |
| How to use                                    | Use the nbgetconfig and the nbsetconfig commands<br>to view, add, or change the option.<br>Use the following format to specify a path to the CRL directory:<br>ECA CRL PATH = Path to the CRL directory |
|                                               |                                                                                                    |
| Equivalent Administration<br>Console property | No equivalent exists in the <b>NetBackup Administration</b><br><b>Console</b> host properties.                                                                                                    |

| Table 3-4 | ECA_CRL | PATH information | (continued) |
|-----------|---------|------------------|-------------|
|-----------|---------|------------------|-------------|

## VIRTUALIZATION\_HOSTS\_SECURE\_CONNECT\_ENABLED for servers and clients

The vIRTUALIZATION\_HOSTS\_SECURE\_CONNECT\_ENABLED option enables the validation of virtualization server certificates using its root or intermediate certificate authority (CA) certificates.

By default, the virtualization\_Hosts\_secure\_connect\_enabled option is set to undefined.

The security certificate validation is enabled for RHV and Nutanix AHV servers, but is disabled for VMware servers.

**Note:** In a scenario where an external CA can be configured for one virtualization server, but not for the other, two separate backup hosts must be used. The <code>VIRTUALIZATION\_HOSTS\_SECURE\_CONNECT\_ENABLED</code> option must be set to <code>YES</code> for the backup host where the external CA can be configured. The option must be set to <code>NO</code> for the other backup host.

| information  |                                                                                                    |  |  |
|--------------|----------------------------------------------------------------------------------------------------|--|--|
| Usage        | Description                                                                                            |  |  |
| Where to use | On NetBackup primary server or all access hosts.                                                       |  |  |
| How to use   | Use the nbgetconfig and the nbsetconfig commands to view, add, or change the option.                   |  |  |
|              | Use the following format to enable certificate validation for the RHV, VMware, or Nutanix AHV servers: |  |  |
|              | VIRTUALIZATION_HOSTS_SECURE_CONNECT_ENABLED = YES                                                      |  |  |

 Table 3-5
 VIRTUALIZATION\_HOSTS\_SECURE\_CONNECT\_ENABLED information

|                                                  | /IRTUALIZATION_HOSTS_SECURE_CONNECT_ENABLED                                          |  |  |
|--------------------------------------------------|--------------------------------------------------------------------------------------|--|--|
| Usage                                            | Description                                                                          |  |  |
| Equivalent<br>Administration<br>Console property | No equivalent exists in the <b>NetBackup Administration Console</b> host properties. |  |  |

### VIRTUALIZATION CRL CHECK for NetBackup servers and clients

The VIRTUALIZATION CRL CHECK option lets you specify the revocation check level for external certificates of the virtualization server. Based on the check, revocation status of the virtualization server certificate is validated against the certificate revocation list (CRL) during host communication.

By default, the VIRTUALIZATION CRL CHECK option is disabled. If you want to validate the revocation status of the virtualization server certificate against certificate revocation list (CRL), set the option to a different value.

You can choose to use the CRLs from the directory that is specified for the ECA CRL PATH configuration option or the CRL distribution point (CDP).

### See "ECA CRL PATH for NetBackup servers and clients" on page 22.

#### VIRTUALIZATION CRL CHECK information Table 3-6

| Usage                                         | Description                                                                                                    |  |  |
|-----------------------------------------------|----------------------------------------------------------------------------------------------------|--|--|
| Where to use                                  | On NetBackup primary server or all access hosts.                                                                                                    |  |  |
| How to use                                    | Use the nbgetconfig and the nbsetconfig commands to view, add, or change the option.                                                                                                    |  |  |
|                                               | Use the following format:                                                                                                    |  |  |
|                                               | VIRTUALIZATION_CRL_CHECK = CRL check                                                                                                    |  |  |
|                                               | You can specify one of the following:                                                                                                    |  |  |
|                                               | <ul> <li>DISABLE (or 0) - Revocation check is disabled. Revocation status of the certificate is not validated against the CRL during host communication. This is the default value.</li> <li>LEAF (or 1) - Revocation status of the leaf certificate is validated against the CRL.</li> <li>CHAIN (or 2) - Revocation status of all certificates from the certificate chain are validated against the CRL.</li> </ul> |  |  |
| Equivalent Administration<br>Console property | No equivalent exists in the <b>NetBackup Administration Console</b> host properties.                                                                                                    |  |  |

## About the ports that NetBackup uses to communicate with RHV

The following table describes the ports that NetBackup requires to communicate with RHV:

Ports required by NetBackup to communicate with RHV

| · _ · _ · |          |                                                  |                                                                                |
|-----------|----------|--------------------------------------------------|--------------------------------------------------------------------------------|
| Port      | Protocol | Destination                                      | Purpose                                                                        |
| 80, 443   | ТСР      | RHV Manager                                      | Provides HTTP and HTTPS access to the RHV Manager                              |
| 54322     | ТСР      | RHV Hosts<br>(Red Hat Enterprise Linux<br>hosts) | Required for communication<br>with the ImageIO daemon<br>(ovirtimageio-daemon) |
| 54323     | ТСР      | RHV Manager<br>(ImageIO Proxy server)            | Required for communication<br>with the ImageIO Proxy<br>(ovirtimageio-proxy)   |

### Add or browse an RHV manager

Table 3-7

You can add and browse RHV managers and their credentials.

### To add RHV managers and their credentials

- 1 On the left, click **RHV** then click the **RHV** managers tab.
- 2 Click + Add to add an RHV manager and enter the following:
  - RHV manager name
  - Access credentials
  - Select a backup host using the Backup host for validation
  - Port number (optional)

**Note:** NetBackup recommends that you use the FQDN to add the RHV Manager. Using an IP address or short name to add the RHV Manager can create duplicate entries and cause issues during RBAC enforcement.

Adding a backup host to the NetBackup primary server

- 3 Click Save.
- 4 To add another RHV Manager credentials, click Add.

### Inline actions on RHV manager

You can run the following inline actions on an RHV manager:

- Discover: Manually discovers the VM assets that belong to the selected RHV manager.
- Edit: Modify the RHV manager credentials.
- Delete: Removes the RHV manager.

### **Bulk actions on RHV managers**

You can select one or more RHV managers and run the following bulk actions:

- Validate credentials: Validates the credentials of the RHV manager.
- Delete: Removes the RHV managers.

### Browse an RHV manager

You can browse the RHV managers and clusters to locate VMs and view their details such as their protection plans and recovery points.

### To browse RHV managers

- 1 On the left, click **RHV**.
- 2 Click RHV managers to begin searching.

The list includes the RHV managers and clusters that you have access to.

The tab shows the RHV managers and clusters that you can access in the following hierarchy:

```
All
RHV_Managers
RHV_Manager1
Cluster1
Cluster2
RHV_Manager2
Cluster3
Cluster4
```

To locate a server, you can enter a string in the search field.

**3** Click on an RHV manager to view details.

You can navigate back to a higher level by clicking the up-arrow.

- 4 Click on a VM to view its protection status, recovery points, and restore activity.
- 5 Click Add protection to subscribe the VM to a plan.

### Adding a backup host to the NetBackup primary server

The backup host or appliance acts as a channel to establish an indirect communication between the NetBackup primary server and the RHV manager. The backup host is a NetBackup client that performs backups or restores on behalf of the virtual machines.

A NetBackup primary and media server can also be configured as the backup host. However, you do not need to add the primary or media server acting as a backup host to the **RHV Access Hosts** list.

The secure communication happens by APIs and uses SSL.

Note: SSL requires that all backup hosts have ECA certificates.

Communication between RHV and backup host requires an open port.

The following operating systems are supported for your backup host:

- Windows
- Red Hat Linux
- SUSE

When the backup host is not a NetBackup media server or an appliance, you need to add the backup host to the NetBackup **RHV Access Hosts** list.

### To add an access host

- 1 In the NetBackup Web UI, in the left pane, click **RHV**.
- 2 At the top right, **RHV settings > Access hosts** and click **Add** to add an access host.

### Remove an RHV manager

RHV managers can be removed by means of the bulk or the inline actions from the **RHV manager** tab.

When you remove an RHV manager, you can no longer protect the RHV VMs from the NetBackup.

See "Add or browse an RHV manager" on page 25.

## Configure autodiscovery of the RHV virtual machines

Enable autodiscovery of the RHV virtual machines and set the scanning frequency.

### To enable autodiscovery

- 1 On the left, click **RHV** and then click the **Virtual machines** tab.
- 2 Click RHV settings > Autodiscovery.
- 3 Turn on RHV autodiscovery to control the RHV VM asset discovery.
- 4 Click **Edit** to set the frequency for autodiscovery. Select the frequency interval in hours or minutes and click **Save**. The default frequency is 8 hours.

### Create an intelligent VM group

You can create an intelligent VM group based on a set of filters called queries. NetBackup automatically selects virtual machines based on the queries and adds them to the group. You can then apply protection to the group. Note that an intelligent group automatically reflects changes in the VM environment and eliminates the need to manually revise the list of VMs in the group.

**Note:** A background task adds the newly discovered VMS that match the query to the intelligent VM group. This background task runs 5 minutes after the start of the Netbackup Web Management service. After that, the task runs every 30 minutes.

### To create an intelligent VM group

- 1 On the left, click **RHV**.
- 2 Click the Intelligent VM groups tab and then click + Add.
- **3** Enter a name and description for the group.

The intelligent VM group display name length must be between 1 to 256 characters.

4 In the Select virtual machines pane, select the appropriate RHV manager.

**Note:** The web UI lists the servers that you can access based on your role and permissions (RBAC).

• Select the default query: Include all VMs.

When the protection plan runs, all VMs that are part of the RHV manager are selected for backup.

- Create your own query: Click Add condition.
- **5** To add a condition, use the drop-downs to select a keyword and operator and then enter a value.

See the section called "Query options for creating intelligent VM groups" on page 31.

The following is an example query:

|            |            | + Condition       |
|------------|------------|-------------------|
| ✓ Contains | ∽ prod     | Ŵ                 |
|            | ✓ Contains | ✓ Contains ✓ prod |

In this example, the query adds to the group any VM that has prod in its display name.

To change the effect of the query, click **+ Condition** and click **AND** or **OR**, then select the keyword, operator, and value for the condition. For example:

| AND OR      |            | + Condition | + Sub-query |
|-------------|------------|-------------|-------------|
| displayName | ✓ Contains | ∽ prod      |             |
| tagName     | ✓ =        | ∽ eng       |             |

This example uses **AND** to narrow the scope of the query: it selects only the VMs that have prod in their display name and that also have a tag named eng. If a VM does not have prod in its display name as well as a tag named eng, that VM is not added to the group.

To broaden the scope of the query, use **OR**:

| AND OR        |   |          |   | + Condition + Sub-que | ry |
|---------------|---|----------|---|-----------------------|----|
| _ displayName | ~ | Contains | ~ | prod                  |    |
| tagName       | ~ | =        | ~ | eng                   |    |

In this example, **OR** causes the query to add the following to the group:

- The VMs that have prod in their display name (regardless of any tags).
- The VMs that have a tag named eng (regardless of the display name).

6 To test the query, click **Preview**.

**Note:** The query-based selection process is dynamic. Changes in the virtual environment can affect which VMs the query selects when the protection plan runs. As a result, the VMs that the query selects later when the protection plan runs may not be identical to those currently listed in the preview.

7 To save the group without adding it to a protection plan, click Add. To save and add it to a protection plan, click Add and protect, select the plan, and click **Protect**.

**Note:** When you click **Preview** or save the group, the query options are treated as case-sensitive when the VMs are selected for the group. Under **Virtual machines**, if you click on a VM that was not selected for the group, the **Member** of virtual machine groups field reads none.

However, when you add the group to a protection plan, some of the query options are treated as case-insensitive when the protection plan's backup runs. As a result, the same VM may now be included in the group and is backed up.

See the section called "Query options for creating intelligent VM groups" on page 31.

**Note:** If you use filters in intelligent group, NetBackup Web UI might not display the accurate list of VMs that match the filter if the VM or the RHV server has non-English characters. However, during the backup, correct VMs are selected even though the VM attributes are non-English. This behavior is only in viewing the VMs in NetBackup Web UI.

### Query options for creating intelligent VM groups

| Keyword    | Description                                                                                        |  |
|------------|----------------------------------------------------------------------------------------------------|--|
| cluster    | The name of the cluster where the VMs reside.<br>Not case-sensitive when the protection plan runs. |  |
| datacenter | The name of the data center.<br>Not case-sensitive when the protection plan runs.                  |  |

Table 3-8Query keywords

| Keyword           | Description                                       |  |
|-------------------|---------------------------------------------------|--|
| displayName       | The VM's display name.                            |  |
|                   | Case-sensitive when the protection plan runs.     |  |
| tagName           | The name of the VM's tag.                         |  |
|                   | Case-sensitive when the protection plan runs.     |  |
| vmUuid            | The VM's instance UUID.                           |  |
|                   | For example: 501b13c3-52de-9a06-cd9a-ecb23aa975d1 |  |
|                   | Not case-sensitive when the protection plan runs. |  |
| storageDomainName | The name of the storage domain.                   |  |
|                   | Case-sensitive when the protection plan runs.     |  |
| templateName      | The name of the VM template.                      |  |
|                   | Case-sensitive when the protection plan runs.     |  |

### Table 3-8Query keywords (continued)

### Table 3-9Query operators

| Operator    | Description                                                                                                    |
|-------------|----------------------------------------------------------------------------------------------------|
| Starts with | Matches the value when it occurs at the start of a string.<br>For example: If the value you enter is box, this option matches the<br>string box_car but not flatbox.                                                                                                |
| Ends with   | Matches the value when it occurs at the end of a string.<br>For example: If the value you enter is dev, this option matches the<br>string Oldev but not Oldev99 or devOP.                                                                                           |
| Contains    | Matches the value you enter wherever that value occurs in the string.<br>For example: If the value you enter is dev, this option matches strings<br>such as <code>01dev</code> , <code>01dev99</code> , <code>devOP</code> , and <code>development_machine</code> . |
| =           | Matches only the value that you enter.<br>For example: If the value you enter is VMtest27, this option matches<br>VMTest27 (same case), but not vmtest27, vmTEST27, or VMtest28.                                                                                    |
| !=          | Matches any value that is not equal to the value that you enter.                                                                                                    |

### Remove an intelligent VM group

Use the following procedure to remove an intelligent VM group.

### To delete an intelligent VM group

- 1 On the left, click **RHV**.
- 2 Locate the group under the Intelligent VM groups tab.
- 3 If the group is not protected, click its box and click **Delete**.
- 4 If the group is protected, click on the group, scroll down and click the lock symbol, and click **Unsubscribe**.
- 5 Click Remove.

### Setting global limits on the use of RHV resources

You can use the NetBackup Resource Limit dialog from the NetBackup administration console to control the number of simultaneous backups that can be performed on an RHV resource type. The settings apply to all NetBackup policies for the currently selected master server.

For example, to avoid overloading the overall RHV cluster, you can place a limit on the number of concurrent backup jobs per RHV Cluster. To control input output overhead on the storage domain array, you can limit the number of concurrent backups per storage domain.

Resource limits available for RHV:

- Backup Jobs per DataCenter
- Backup Jobs per Cluster
- Backup Jobs per StorageDomain

### To set limits on the use of RHV resources

- 1 In the NetBackup Administration Console, click **Host Properties > Master Servers** and double-click the NetBackup master server.
- 2 In the Properties screen, scroll down in the left pane and click Resource Limit.
- 3 Under Application, click RHV.
- 4 Click in the **Resource Limit** column to set the maximum NetBackup usage for a particular resource type. The settings apply to all policies.

For each resource type, the default is 0, (No Limit).

Following example illustrates how these limits control simultaneous backups. The settings must be done according to RHV configuration in your environment.

When NetBackup connects to the RHV environment for backup, it makes 1 connection per disk present on the VM. So, if a VM has 2 disks then NetBackup would make 2 connections with the RHV node.

So, consider a case where RHV manager is managing 2 clusters with 2 nodes in each cluster. Let's consider every node is hosting 20 VMs with 2 disks on each VM.

When the job runs, there would be 80 concurrent jobs start if no Resource Limit is set which is default behavior. RHV recommends up to 10 disk connections concurrently per node in the cluster. In the example of each VM with two disks, 5 VMs per node can be ideally backed up concurrently. Hence, in this case of a cluster with two nodes, it is recommended to backup upto 10 VMs concurrently. When the **Backup Jobs per Cluster** is set to 10, this limit is enforced.

Since one data center can manage multiple clusters, **Backup Jobs per DataCenter** resource limit could be higher than **Backup Jobs per Cluster**. You need to determine the values by evaluating the effect of backup on overall environment.

Storage domain in RHV can server multiple clusters in a data center. It serves to protection VM as well as backup. Its performance is dependent on type of storage technology – FC, iSCSI, NFS, gluster etc. Hence limit on storage domain using **Backup Jobs per StorageDomain** can be set based on characteristics of storage domain technology and limit can be higher than **Backup Jobs per Cluster**.

## Chapter

# Protecting RHV virtual machines

This chapter includes the following topics:

- Things to know before you protect RHV virtual machines
- Protect RHV VMs or intelligent VM groups
- Customize protection settings for a RHV asset
- Remove protection from VMs or intelligent VM groups
- View the protection status of VMs or intelligent VM groups

## Things to know before you protect RHV virtual machines

- You cannot backup the same RHV VM concurrently.
- The VMs without virtual disks cannot be protected.
- Ensure to use the same backup host to backup all template-based VMs (dependent clone).
   For example, VMs vMRedHat1, vMRedHat2 are created from template RedHat7\_Template as dependent clone and VMs vMwin1, vMwin2 are created from template Windows2016\_Template as dependent clone.
   While protecting these VMs, use the same backup host for all VMs based on template RedHat7\_Template or Windows2016\_Template. Ensure that vMRedHat1 and vMRedHat2 share the same backup host. Ensure that vMwin1 and vMwin2 share the same backup host.vMRedHat1, vMRedHat2, vMwin1 and vMwin2 can share the same backup host, but it is optional.

- The following QCOW2 image attributes are not supported:
  - Compressed cluster
  - Encrypted disks
  - Virtual disks with internal snapshots
- If the VM virtual disks are locked when the NetBackup services shutdown or crash during a backup, use RHV's unlock\_entity command to unlock the disks.
   If the disks are not unlocked, the subsequent backups might fail.
   See "Error run into while backing up RHV virtual machines" on page 47.
- On a file storage (NFS), a QCOW2 disk gets restored as raw disk (thin provision) because of an RHV limitation.
- A thin dependent cloned VM is restored as an independent cloned VM.
- If you want to use a storage that is not available through the NetBackup Web UI like a tape or basic disk based storage unit, you can use APIs or command line options to protect the VMs.
- It is recommended to clone the administrator role, and to use that for backup and restore operations. This role have all the necessary privileges to perform the operation in all environments.

### Protect RHV VMs or intelligent VM groups

Use the following procedure to subscribe an asset (RHV VMs or intelligent VM groups) to a protection plan. When you subscribe an asset to a protection plan, you assign predefined backup settings to the asset.

**Note:** The RBAC role that is assigned to you must give you access to the assets that you want to manage and to the protection plans that you want to use.

#### To protect RHV VMs or VM groups

- 1 On the left, click RHV.
- 2 On the Virtual machines tab or Intelligent VM groups tab, click the box for the VM or the VM group and click Add protection.
- 3 Select a protection plan and click Next.
- **4** You can adjust one or more of the following settings:
  - Schedules and retention
     Change the backup start window.

## Backup options

Adjust the server or host to use for backups.

5 Click Protect.

> The results of your choices appear under Virtual machines or Intelligent VM groups.

# Customize protection settings for a RHV asset

You can customize certain settings for a protection plan, including schedules and other options.

See "Schedules" on page 37.

#### To customize protection settings for a RHV asset

- 1 On the left, click Workloads > RHV.
- 2 Do one of the following:

Edit the settings for a VM

 On the Virtual machines tab, click on the VM that you want to edit.

Edit the settings for an intelligent group 
On the Intelligent VM groups tab, click on the group that you want to edit.

#### 3 Click Customize protection > Continue.

- 4 Adjust any of the following settings:
  - The backup start window. See "Schedules" on page 37.
- 5 Click Protect.

## Schedules

The following schedule settings are included in a protection plan.

Note that if you customize a protection plan, you can only edit the following schedule settings:

Start window

| Option                                              | Description                                                                                                    |
|-----------------------------------------------------|----------------------------------------------------------------------------------------------------|
| Backup type                                         | The type of backup that the schedule controls.                                                                       |
| Recurrence (frequency)                              | How frequently or when to run the backup.                                                                            |
| Keep for (retention)                                | How long to keep the files that were backed<br>up by the schedule.                                                   |
| Replicate this backup                               | Replicates the snapshot to another volume.                                                                           |
| Duplicate a copy immediately to long-term retention | Immediately after the schedule is created, a copy is duplicated to the media that is selected for long-term storage. |
| Start window                                        | On this tab, set the window during which a backup can start.                                                         |

 Table 4-1
 Schedule options for protection plans

## **Backup options**

The user can adjust the following settings when subscribing to a protection plan.

| Option                                   | Description                                                                                                    |
|------------------------------------------|----------------------------------------------------------------------------------------------------|
| Select server or host to use for backups | The host that performs backups on behalf of the virtual machines. Users can choose <b>Automatic</b> to have NetBackup pick the media server, based on the storage unit. Or, the user can select another host from the list. These hosts are other media servers in the environment or hosts that are configured as an access host. |

# Remove protection from VMs or intelligent VM groups

You can unsubscribe VMs or intelligent VM groups from a protection plan. When the asset is unsubscribed, backups are no longer performed.

## To remove protection from a VM or intelligent VM group

- 1 On the left, click **RHV**.
- 2 On the Virtual machines tab or Intelligent VM groups tab, select the VM or the intelligent VM group.
  - For a VM, scroll down and click **Remove protection**.

 For an intelligent VM group, scroll down and click the lock symbol and then click Remove protection.

Under Virtual machines or Intelligent VM groups, the asset is listed as Not protected.

# View the protection status of VMs or intelligent VM groups

To view the protection status of VMs or intelligent VM groups

- 1 On the left, click **RHV**.
- 2 On the Virtual machines tab or Intelligent VM groups tab, click the VM or the intelligent VM group.

The **Protection** tab shows the details of the plans that the asset is subscribed to.

3 If the asset is not protected, click **Add protection** to select a protection plan.

See "Protect RHV VMs or intelligent VM groups" on page 36.

# Chapter

# Recovering RHV virtual machines

This chapter includes the following topics:

- Things to consider before you recover the RHV virtual machines
- About the pre-recovery check
- Recover an RHV virtual machine
- About the supported virtual disk formats and disk provisioning during VM recovery

# Things to consider before you recover the RHV virtual machines

- Ensure that the recovery or backup host, that is added to the RHV access hosts, can communicate with the RHV Manager through a port .
- An RHV VM that has chain of disks due to user snapshot or dependency on template, cannot retain the disk chain after a restore.
- Compressed virtual disks are not protected and cannot be recovered.

# About the pre-recovery check

The pre-recovery check verifies the following:

- Usage of supported characters and the length in the display name.
- Existence of a VM with the same display name.
- Connectivity with the RHV server and RHV credential validation.

- Availability of the RHV cluster.
- Available space with the storage domain.

# **Recover an RHV virtual machine**

You can recover a VM to the original location where it existed when it was backed up or to a different location.

#### To recover a VM

- 1 On the left, click **RHV**.
- 2 Locate and click on the VM.
- 3 Click the **Recovery points** tab. In the calendar view on the left, click the date on which the backup occurred.

The available images are listed in rows with the backup timestamp for each image. The date that is highlighted by green dot has a recovery point for that VM.

- 4 On the image you want to recover, click **Recover**.
- **5** To recover to the original location, do not modify the **Recovery targets**.

To recover to a different location:

Modify the **Display name**. Select the **RHV manager** and the **RHV cluster** where you want to recover the VM.

If you are unable to change the **RHV cluster**, See "Error while restoring RHV virtual machines" on page 48.

6 Click Add to add a storage domain and select the appropriate storage domain.

Select different storage domain for the virtual disks or select **Use the same storage domain for all virtual disks** to use the same storage domain for all the virtual disks. Click **Next**.

7 Review or change the following options:

#### **Recovery options:**

| Overwrite existing | If a VM with the same UUID or same name exists at the                                                                                                  |
|--------------------|----------------------------------------------------------------------------------------------------|
| virtual machine    | destination and if this option is selected then that VM is deleted.                                                                                    |
|                    | If a VM with the same UUID or same name exists at the destination and if this option is not selected then the restore fails and an error is displayed. |

| Power on after<br>recovery | Automatically turns on the VM when the recovery is complete.                                                                    |
|----------------------------|----------------------------------------------------------------------------------------------------|
| Recovery host              | A backup host that you can use during recovery. By default, the recovery host is the backup host that was used during a backup. |

## Advanced settings:

| Retain original<br>network<br>configuration | The restored VM automatically connects to the original network using the retained NICs.<br>Do not enable this option if:                                                                                          |
|---------------------------------------------|----------------------------------------------------------------------------------------------------|
|                                             | <ul> <li>The network connections on the destination virtual machine have changed since the backup was made.</li> <li>The original virtual machine still exists and a duplicate VM may cause conflicts.</li> </ul> |
| Create a new VM<br>UUID                     | Restores the VM with a new UUID instead of the original UUID.                                                                                                    |
| Remove tag<br>associations                  | Removes the tags which were associated with the VM at the time of backup.                                                                                                    |

#### Format of restored virtual disks:

| Original provision | Restores the VM's virtual disks with their original provisioning.                                                                                |
|--------------------|----------------------------------------------------------------------------------------------------|
| Thick provision    | Configures the restored virtual disks in the thick format. The virtual disk space is pre-allocated when the disk is created.                     |
| Thin provision     | Configures the restored virtual disks in the thin format. Restores<br>only the populated blocks and the new blocks are allocated as<br>required. |

#### 8 Click Next to run the Pre-recovery check.

The **Pre-recovery check** validates all the recovery parameters and displays errors, if any. You can fix the errors before starting the recovery.

### 9 Click Start recovery.

If you refresh the display, the **Restore activity** tab shows the job progress.

For information on the recovery status codes, see the NetBackup administrator or the *NetBackup Status Codes Reference Guide*, available here:

http://www.veritas.com/docs/000003214

# About the supported virtual disk formats and disk provisioning during VM recovery

## RHV supported allocation methods for virtual disks

RHV supports the following allocation methods for virtual disks:

- Pre-allocated (Thick provision)
   Pre-allocated indicates fully-allocated raw disks.
- Thin provision

Thin provisioned disks are of the following types:

- Raw sparse (default on file storage such as NFS)
- QCOW2 (default on block storage such as FC, SAN, iSCSI)

The thin provisioned virtual disk that is created on block storage is always in QCoW2 format.

# Virtual disk provisioning for RHV VM recovery

Based on the disk provisioning option that you select in NetBackup, the virtual disks are created as described in the following table:

| The disk provisioning option that is selected during restore | Original disk format during backup |                          |                          |
|--------------------------------------------------------------|------------------------------------|--------------------------|--------------------------|
|                                                              | RAW sparse                         | RAW pre-allocated        | QCOW2                    |
| Original or default                                          | RAW sparse                         | RAW pre-allocated        | RAW sparse               |
|                                                              | (QCOW2 on block storage)           |                          | (QCOW2 on block storage) |
| Thin                                                         | RAW sparse                         | RAW sparse               | RAW sparse               |
|                                                              | (QCOW2 on block storage)           | (QCOW2 on block storage) | (QCOW2 on block storage) |
| Thick                                                        | RAW pre-allocated                  | RAW pre-allocated        | RAW pre-allocated        |

 Table 5-1
 Virtual disk provisioning for RHV VM recovery

# **Disk formats for VM templates**

- VM templates can have the disks that have RAW or QCOW2 format.
- Storage allocation can be thin (dependent) or clone (independent).
   In Clone (independent) allocation, the contents of template disks are copied to the VM disk.

In Thin (dependent) allocation, the template disks are referred as base disks for the VM.

 When multiple VMs are deployed from the same template with Thin allocation, then the VMs share the template disks.

# Chapter

# Troubleshooting RHV VM protection and recovery

This chapter includes the following topics:

- Troubleshooting tips for NetBackup for RHV
- Error during the RHV virtual machines discovery phase
- Error run into while backing up RHV virtual machines
- Error while restoring RHV virtual machines

# **Troubleshooting tips for NetBackup for RHV**

For more information about RHV troubleshooting, check the following details:

- For discovery job failures:
  - Check the Job details section for the job in Activity monitor.
  - Check the ncfnbcs log.
- For snapshot job failures:
  - Check the Job details section for the job in Activity monitor.
  - Check the bpfis log.
  - For RHV-related errors, check Events section on RHV manager console.
- For backup job failures:
  - Check the Job details section for the job in Activity monitor.
  - Check the bpbkar and VxMS logs.
  - For RHV-related errors, check Events section on RHV manager console.

- For restore job failures:
  - Restore job fails with error 2822 (Hypervisor policy restore error)
  - Check the Job details section for the job in Activity monitor.
  - Check the bprd, bpVMutil, VxMS, or ncfnbrestore logs.
  - For RHV-related errors, check **Events** section on RHV manager console.
- For upgrades:

When you upgrade NetBackup primary server, the assets (VM and Intelligent VM groups) are migrated from the older database tables to the new database tables.

A background migration task runs when the NetBackup Web Management Console starts. During this migration, the NetBackup Web UI displays the following message:

The migration process is in progress. The provided data might be inconsistent and incomplete.

# Error during the RHV virtual machines discovery phase

The following table describes the problem that might occur when you try to discover RHV virtual machines.

| Error message or cause                                                                                                    | Explanation and recommended action                                                                                                    |
|----------------------------------------------------------------------------------------------------|----------------------------------------------------------------------------------------------------|
| The RHV assets are not discovered<br>after the correct RHV manager<br>credentials are added. The VM<br>discovery operation fails. | <ul> <li>The maximum allowed length of the RHV manager name is 255 characters, however, if the characters exceed 95, the asset discovery fails.</li> <li>Workaround:</li> <li>Ensure that the RHV manager name has 95 or fewer characters.</li> </ul> |

| <b>Table 6-1</b> Error run into during the RHV virtual machines discovery p |
|-----------------------------------------------------------------------------|
|-----------------------------------------------------------------------------|

| Table 6-1                                                                                                 | Error run into during the RHV virtual machines discovery phase (continued)                                                                                                    |
|----------------------------------------------------------------------------------------------------|----------------------------------------------------------------------------------------------------|
| Error message or cause                                                                                    | Explanation and recommended action                                                                                                    |
| The discovery job fails with error 200.<br>(Scheduler found no backups or clients<br>to deploy NetBackup) | Ensure that the query specified in the policy or intelligent VM group is correct. The VMs that need protection are added recently to RHV manager or the VM configuration has changed and the autodiscovery or discover now was not triggered.                                                                                                    |
|                                                                                                    | <ul> <li>Run discover now and retry the backup. The maximum allowed length of the RHV manager name is 255 characters, however, if the characters exceed 95, the asset discovery fails.</li> <li>Workaround:<br/>Ensure that the RHV manager name has 95 or fewer characters.</li> <li>The asset discovery does not work if the RHV manager credentials are added using tpconfig.</li> <li>Workaround:<br/>From NetBackup WebUI, run Discover for the specified RHV manager.<br/>Ensure that you add the RHV manager credentials using API or NetBackup WebUI.</li> </ul>                       |
| The GET asset API does not work<br>when you use the tolower and<br>toupper functions.                     | NetBackup Web UI:<br>For the filter in the intelligent Groups, NetBackup WebUI might not display<br>accurate list of the RHV VMs that match the filter if the VM or the RHV server<br>has non-English characters. However, during the backup, correct VMs are<br>selected even though its attributes are non-English. This behavior is only in<br>viewing the VMs in NetBackup Web UI.<br>GET assets API of asset service:<br>The GET Assets API does not give the desired result if the tolower or<br>toupper functions are used together for the assets that have non-English<br>characters. |
| There is a delay in the API response.                                                                     | For a large number if RHV assets, if you add large and random offsets to an API request, there is an increase in the processing time that leads to a delay in the API response.                                                                                                    |

# Error run into while backing up RHV virtual machines

The following table describes the problem that might occur when you back up RHV virtual machines:

| Table 6-2                                                                                                    | Error while backing up RHV virtual machines                                                                                                    |
|----------------------------------------------------------------------------------------------------|----------------------------------------------------------------------------------------------------|
| Error message or cause                                                                                                    | Explanation and recommended action                                                                                                    |
| After a NetBackup backup operation,<br>the VM snapshot on the RHV manager<br>is not deleted.                                                                                                    | <ul> <li>If a disk attached to the VM is in an inactive state, then the RHV manager does not delete the VM snapshot after a backup operation is complete.</li> <li>Workaround: <ul> <li>Before the backup operation, verify the state of the disks that are attached to the VM and ensure that they are active.</li> <li>Ensure that the disks are not attached while the VM is running, thus preventing the disk to be in an inactive state.</li> </ul> </li> </ul> |
| VM backup fails with the following<br>error:<br>"The virtual machine has no disks or<br>contains only Raw Device Mappings<br>for disks: Status 25"                                                | This temporary error might occur when the VM snapshot is not available for<br>the backup operation. The backup job is successful on the second attempt.                                                                                                    |
| Unable to remove the older snapshots<br>from the RHV manager when the disk<br>is in a locked state.<br>The following error is displayed:<br>A NetBackup snapshot of the virtual<br>machine exist. | <ul> <li>Workaround:</li> <li>Refer to the following article for steps to unlock the disk:<br/>https://access.redhat.com/solutions/396753</li> <li>Manually remove the older snapshots from RHV manager.</li> </ul>                                                                                                    |
| Accelerator option does not work.                                                                                                    | When a backup policy is created using APIs and the use Accelerator option<br>is enabled, the policy gets created but the NetBackup Accelerator feature does<br>not work.<br>NetBackup Accelerator is not supported for RHV.                                                                                                    |

# Error while restoring RHV virtual machines

The following table describes the problem that might occur when you restore an RHV virtual machine.

| Table 6-3                                                               | Error run into while restoring RHV virtual machines                                          |
|-------------------------------------------------------------------------|----------------------------------------------------------------------------------------------|
| Error message or cause                                                  | Explanation and recommended action                                                           |
| VM recovery to alternate location fails<br>on a Windows primary server. | For a Windows NetBackup primary server, ensure that the rename file ends with an empty line. |

| Table 6-3                                                                                                    | Error run into while restoring RHV virtual machines (continued)                                                                                                    |
|----------------------------------------------------------------------------------------------------|----------------------------------------------------------------------------------------------------|
| Error message or cause                                                                                                    | Explanation and recommended action                                                                                                    |
| Pre-recovery check runs successfully<br>when a VM with the same UUID exists<br>in the RHV cluster and the option to<br>overwrite the VM is not enabled, but<br>the VM restore fails.<br>The following error message is seen:<br>Info bpVMutil (pid=1196) FTL -<br>Virtual machine exists and overwrite<br>option not specified, can not proceed<br>with restore. end Restore; elapsed<br>time Hypervisor policy restore error.<br>(2822) | <ul> <li>Pre-recovery check compares the VM display name instead of UUID to find out if VM already exists, hence the check completes successfully. But if the overwrite option is not set, the restore job fails if a VM with the same UUID already exists.</li> <li>Workaround:</li> <li>Restore the VM with a new UUID</li> <li>1 Start the recovery process.</li> <li>2 On the Recovery Options page, click Advanced.</li> <li>3 Enable Create a new VM UUID.</li> <li>4 Proceed with the recovery process and click Start recovery to restore.</li> <li>Overwrite the existing VM that has the same UUID</li> <li>1 Start the recovery process.</li> <li>2 On Recovery Options page, enable the Overwrite existing virtual machine option.</li> <li>3 Proceed with the recovery process and click Start recovery to restore.</li> </ul> |
| When you try to recover an RHV VM<br>image that is imported from a different<br>domain using the Web UI, the<br>pre-recovery check fails and displays<br>that by default the recovery host is the<br>same access host that was used<br>during back up.                                                                                                    | During the recovery of imported RHV VM images, for the recovery host, select<br>the access host in the target domain as a recovery host or select the target<br>primary server.                                                                                                    |

# Chapter

# API and command line options for RHV

This chapter includes the following topics:

- Using APIs and command line options to manage, protect, or recover RHV virtual machines
- Additional NetBackup options for RHV configuration

# Using APIs and command line options to manage, protect, or recover RHV virtual machines

This topic lists the APIs and command line options to protect or recover the Red Hat Virtualization virtual machines. Only the important variables and options are mentioned in this topic.

Following sections are part of this topic:

- Add the RHV manager credentials
- Validate the RHV manager credentials
- Create an RHV VM backup policy
- Restore the RHV VM at the original location
- Restore the RHV VM to an alternate location

For detailed information on the APIs and command lines, use these references:

 All the NetBackup APIs are listed at the following location: Services and Operations Readiness Tools (SORT) > Knowledge Base > Documents • For more information about the commands, refer to the *NetBackup Commands Reference Guide*.

## Add the RHV manager credentials

## Table 7-1 Add the RHV manager credentials

| API or command line options                 | Important variables and options                                                                                                   |
|---------------------------------------------|----------------------------------------------------------------------------------------------------|
| POST<br>/netbackup/config/servers/vmservers | <ul> <li>serverName is the name of the RHV manager</li> <li>vmType is RED_HAT_VIRTUALIZATION_MANAGER</li> </ul>                   |
| tpconfig command                            | <ul> <li>virtual_machine is the name of the RHV manager.</li> <li>vm_type is 10. The number 10 stands for RHV Manager.</li> </ul> |

## Validate the RHV manager credentials

| Tab | le | 7-2 |
|-----|----|-----|
| Iab | 16 | 1-4 |

Validate the RHV manager credentials

| API or command line options                                                               | Important variables and options                                                                                                    |
|-------------------------------------------------------------------------------------------|----------------------------------------------------------------------------------------------------|
| POST<br>/netbackup/config/servers/vmservers/<br>{ <i>serverName</i> }/validate-credential | <ul> <li>{serverName} is the name of the RHV manager.</li> <li>validationHost is a whitelisted Windows or Linux backup host.</li> </ul> |

## Create an RHV VM backup policy

Table 7-3

Create an RHV VM backup policy

| API or command line options         | Important variables and options                                                                                                    |
|-------------------------------------|----------------------------------------------------------------------------------------------------|
| POST<br>/netbackup/config/policies/ | <ul> <li>policyType is Hypervisor</li> <li>backuphost is a whitelisted Windows or Linux host.</li> <li>snapshotMethodArgs can have the following values to back up a VM using VM UUID:</li> </ul>                                                                                                    |
|                                     | <pre>application_consistent=1 Virtual_machine_backup=1 vm_identifier=GUID (catalog uses VM UUID) file_system_optimization=1 exclude_swap=1</pre>                                                                                                    |
|                                     | <pre>vm_identifier=[GUID:VM GUID] is the primary VM<br/>identifier<br/>Supported values are: DISPLAYNAME and GUID.<br/>In backupSelections &gt; selections, use the filter<br/>option as "rhv:/?filter=Displayname Contains<br/><name_filter>" to filter RHV VMs of a specific name.<br/>Apart from Displayname, you can use the other filter<br/>criteria mentioned for Intelligent VM groups.</name_filter></pre>                                                                                                    |
| admincmd <b>command</b>             | <ul> <li>In bpplclients -add <discoveryhost><br/>Hypervisor Hypervisor, the hypervisor discovery<br/>host is a whitelisted Windows or Linux host.</discoveryhost></li> <li>In bpplinfo, the policy type (-pt) is Hypervisor.</li> <li>In bpplinclude, use the filter option as<br/>"rhv:/?filter=Displayname Contains<br/><name_filter>" to filter RHV VMs of a specific name.</name_filter></li> <li>In bpplinfo         <ul> <li>Value of use_virtual_machine is 5 for RHV VMs.</li> <li>Value of snapshot_method is Hypervisor_snap.</li> <li>For optimized backup, you can use:<br/>file_system_optimization=1<br/>exclude_swap=1</li> </ul> </li> </ul> |

After you create the policy, other commands like creating the schedule for the policy or triggering the policy backup remain the same. For more information about the commands, refer to the *NetBackup Commands Reference Guide*.

## Restore the RHV VM at the original location

| Та | b | e | 7 | -4 |
|----|---|---|---|----|
|    |   |   |   |    |

Restore the RHV VM at the original location

| API or command line options                                             | Important variables and options                                                                                                    |  |
|-------------------------------------------------------------------------|----------------------------------------------------------------------------------------------------|--|
| POST<br>/netbackup/recovery/workloads/rhv/<br>scenarios/full-vm/recover | <ul> <li>client is the VM identifier of the protected VM. The VM identifier is the VM UUID.</li> <li>recoveryHost is a whitelisted Windows or Linux host.</li> <li>Set the following values:         <ul> <li>defaultVmDiskProvisioning             powerOnAfterRecovery             overwriteExistingVm             removeNetworkInterfaces             retainVmGuid             removeTagAssociations</li> </ul> </li> </ul>                                                                                                    |  |
| bprestore command                                                       | <ul> <li>vmproxy is a whitelisted Windows or Linux backup host.</li> <li>vmserver is the name of the RHV manager.</li> <li>vmhypervisor specifies restore from the Hypervisor policy type</li> <li>Use the following values to modify the VM configuration:         <ul> <li>vmst to remove the VM tags.</li> <li>vmpoweron to start the VM after the VM restore.</li> <li>vmsn to remove the VMs network interfaces.</li> <li>vmid to retain the original VM UUID of the VM. Alternatively, use the -K option to retain the existing VM with the same UUID and not overwrite it.</li> <li>thickdisk to configure the restored virtual disks in the thick format. The virtual disk space is allocated when the disk is created.</li> <li>thindisk to configure the restored virtual disks in the thin format. The populated blocks are restored but the vacant blocks are not initialized or committed.</li> </ul> </li> </ul> |  |

# Restore the RHV VM to an alternate location

| API or command line options                                             | Important variables and options                                                                                                    |
|-------------------------------------------------------------------------|----------------------------------------------------------------------------------------------------|
| POST<br>/netbackup/recovery/workloads/rhv/<br>scenarios/full-vm/recover | <ul> <li>client is the VM name of the protected VM. The VM name can either be the display name (displayName) or the UUID.</li> <li>rhvServer is the name of the alternate RHV manager.</li> <li>recoveryHost is a whitelisted Windows or Linux host.</li> <li>vmhypervisor specifies restore from the Hypervisor policy type</li> <li>Set the following values:</li> <li>defaultVmDiskProvisioning powerOnAfterRecovery overwriteExistingVm removeNetworkInterfaces retainVmGuid removeTagAssociations</li> </ul> |

#### Table 7-5

Restore the RHV VM to an alternate location

| API or command line options | Important variables and options                                                                                                    |
|-----------------------------|----------------------------------------------------------------------------------------------------|
| bprestore command           | <ul> <li>vmproxy is a whitelisted Windows or Linux backup host.</li> <li>vmserver is the name of the RHV manager.</li> <li>Use the following values to modify the VM configuration:         <ul> <li>vmst to remove the VM tags.</li> <li>vmpoweron to start the VM after the VM restore.</li> <li>vmsn to remove the VMs network interfaces.</li> <li>vmid to retain the original VM UUID of the VM.<br/>Alternatively, use the -K option to retain the existing<br/>VM with the same UUID and not overwrite it.</li> </ul> </li> <li>The -R option defines the path of the rename file. Use the<br/>rename file to recover the VM to an alternate location or<br/>change the VM configuration.<br/>Sample rename file:</li> <li>change vmname to new_vm_name<br/>change /storage_domain_1/disk1_UUID<br/>to /storage_domain_2/<br/>change cluster to new_cluster_name</li> </ul> |
|                             | <b>Note:</b> For a Windows NetBackup host, you must add an empty line at the end of the rename file entries.                                                                                                    |
|                             | See "Additional information about the rename file" on page 55.                                                                                                    |

## Table 7-5 Restore the RHV VM to an alternate location (continued)

# Additional information about the rename file

- You can specify destination storage domain for all the disks or for some specific list of disks.
- If you do not specify a destination storage domain for one of the disks, then that disk is restored to the original location.
- If you specify a destination storage domain for a non-existing or invalid disk, the VM restore fails.
- For a Windows NetBackup host, you must add an empty line (carriage return) after all the rename file entries.

# Additional NetBackup options for RHV configuration

Use the following NetBackup command options for additional RHV configuration:

- See "OVIRT\_IMAGEIO\_INACTIVITY\_TIMEOUT option for NetBackup servers" on page 56.
- See "RHV\_CREATEDISK\_TIMEOUT option for NetBackup servers" on page 56.
- See "RHV\_AUTODISCOVERY\_INTERVAL option for NetBackup servers" on page 57.

# OVIRT\_IMAGEIO\_INACTIVITY\_TIMEOUT option for NetBackup servers

This option specifies the timeout period of client inactivity in seconds. When this timeout period is surpassed the oVIRT engine aborts the transfer session. The client inactivity usually occurs when there is a traversal of a disk chain. For example, while backing up a thin-dependent VM or a VM that consists of user snapshots.

| Usage                                         | Description                                                                                                    |  |
|-----------------------------------------------|----------------------------------------------------------------------------------------------------|--|
| Where to use                                  | On NetBackup primary servers.                                                                                                    |  |
| How to use                                    | Use the nbgetconfig and the nbsetconfig commands to view, add, or change the OVIRT_IMAGEIO_INACTIVITY_TIMEOUT option.<br>The default inactive timeout period is 172800 seconds (48 hours). |  |
| Example                                       | The following entry tells the NetBackup backup job to set the client inactivity timeout period to 172800 seconds (48 hours).<br>OVIRT_IMAGEIO_INACTIVITY_TIMEOUT = 172800                  |  |
| Equivalent Administration<br>Console property | No equivalent exists in the NetBackup Administration Console or web UI.                                                                                                    |  |

## Table 7-6 OVIRT\_IMAGEIO\_INACTIVITY\_TIMEOUT information

# RHV\_CREATEDISK\_TIMEOUT option for NetBackup servers

This option specifies the timeout period for creating a virtual disk during the restore of an RHV VM. If the RHV VM with a large pre-allocated disk was backed up and then restored on a file storage such as NFS, then the disk creation function can time out before the restored virtual disk is fully realized.

| Usage                                         | Description                                                                                                    |  |
|-----------------------------------------------|----------------------------------------------------------------------------------------------------|--|
| Where to use                                  | On NetBackup primary servers.                                                                                          |  |
| How to use                                    | Use the nbgetconfig and the nbsetconfig commands to view, add, or change the RHV_CREATEDISK_TIMEOUT option.            |  |
| Example                                       | The following entry tells the NetBackup backup job to set the create disk timeout period to 172800 seconds (48 hours). |  |
|                                               | RHV_CREATEDISK_TIMEOUT = 172800                                                                                        |  |
|                                               | The range for RHV_CREATEDISK_TIMEOUT is 0 hours to 48 hours.                                                           |  |
| Equivalent Administration<br>Console property | No equivalent exists in the NetBackup Administration Console or web UI.                                                |  |

## Table 7-7 RHV\_CREATEDISK\_TIMEOUT information

# RHV\_AUTODISCOVERY\_INTERVAL option for NetBackup servers

This option controls how often NetBackup scans the RHV servers to discover virtual machines to display in the NetBackup web UI.

NetBackup attempts autodiscovery first with the same host for which the last discovery attempt was successful. If autodiscovery fails with that host, NetBackup tries again with other hosts in the following order:

- The NetBackup primary server
- The access host, client, or proxy server
- The media server

| Table 7-8 | RHV AUTODISCOVERY | INTERVAL information |
|-----------|-------------------|----------------------|
|           |                   |                      |

| Usage        | Description                   |
|--------------|-------------------------------|
| Where to use | On NetBackup primary servers. |

| Usage                                         | Description                                                                                                    |
|-----------------------------------------------|----------------------------------------------------------------------------------------------------|
| How to use                                    | Use the nbgetconfig and the nbsetconfig commands to view, add, or change the option.                                                                           |
|                                               | The default is 28,800 seconds (8 hours). The minimum value is 300 seconds (5 minutes) and the maximum is 31,536,000 seconds (1 year).                          |
|                                               | Use the following format:                                                                                                    |
|                                               | RHV_AUTODISCOVERY_INTERVAL = number of seconds                                                                                                    |
|                                               | For example:                                                                                                    |
|                                               | RHV_AUTODISCOVERY_INTERVAL = 100000                                                                                                    |
|                                               | This entry should appear only once in the configuration file.                                                                                                  |
|                                               | <b>Note:</b> After changing this option, stop and restart the NetBackup services. For VM discovery, the Netbackup Discovery Framework service must be running. |
| Equivalent Administration<br>Console property | No equivalent exists in the NetBackup Administration Console or web UI.                                                                                        |

 Table 7-8
 RHV\_AUTODISCOVERY\_INTERVAL information (continued)